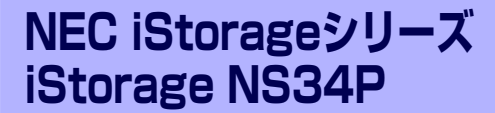

# **RAIDのコンフィグレーション**

内蔵のディスクアレイコントローラに搭載されているチップには、ディスクアレイの構築・管 理をするための専用のRAID BIOSユーティリティが入っています。このユーティリティを 「FastBuild Utility」と呼びます。

ディスクアレイの管理と保守の一部は、4章で説明している「Web-based Promise Array Manager」(55ページ)で作業することもできます。Web-based Promise Array Managerの 詳細な説明については、添付のEXPRESSBUILDER (SE)に収録されている「Web-based Promise Array Managerユーザーズガイド」を参照してください。

#### 「使用上の注意」(146ページ)

RAIDの運用と構築に関する注意事項を記載しています。コンフィグレーショ ンを始める前に必ずお読みください。

#### 「FastBuild Utilityについて」(150ページ)

FastBuild Utilityの起動方法、および各メニューの説明と終了方法について説明 します。

### 「ロジカルドライブの設定」(157ページ)

本製品のコンフィグレーションツール「FastBuild Utility」を使って、実際にロ ジカルドライブを設定する操作方法について説明します。

**7**

# **使用上の注意**

ユーティリティを使用して正しく本装置のディスクアレイを構築するために以下のことに注 意してください。

- ⓦ ユーティリティを起動できるようにするために、標準装備のディスクアレイコントロー ラが取り付けられているPCI #3のオプションROMを有効に設定してください。設定は 「システムBIOS SETUPユーティリティ」の「Advanced」メニュー→「Option ROM」 → 「PCI Slot 3」を「Enable」(出荷時の設定)にします。
- ⓦ 本装置でサポートしているRAIDレベルは以下のとおりです。機能の詳細については付 録Bを参照してください。
	- ー RAID5 (出荷時の設定)
	- $-$  RAID1
	- $-$  RAID0
	- $-$  RAID10
- ⓦ 本装置のシステムを再インストールする場合、ライトキャッシュの設定を 「WriteThru(through)」にしてください。

- ⓦ ハードディスクドライブの後発不良に対する予防保守として「メディアパトロール」で 「シンクロナイズ」などのチェック機能を定期的に実行してください。(148ページ、 149ページ参照)
- 故障したハードディスクドライブを交換し、正常なディスクの状態に戻す「リビルド」 は、このユーティリティ以外にWeb-based Promise Array Managerを使ってもできま す(4章参照)。
- ハードディスクドライブベイに「スタンバイディスク」を設定しておくと、ハードディ スクドライブが故障したときに自動でスタンバイディスクを使ったリビルドが機能しま す。ただし、あらかじめスタンバイディスクとしての設定が必要です(設定するハード ディスクドライブはその他のハードディスクドライブと同じものでなければなりませ ん)。

出荷時の設定ではスタンバイディスクは用意されていません。またスタンバイディスク を用意すると出荷時のハードディスクドライブの全容量よりも容量は小さくなります。

### RAID構成を変更して再インストールする場合のパーティションサイズについて

RAID構成を変更して再インストールを行うと、最初の論理ドライブ(LUN)の先頭12GBがシステム 領域として確保されます。最初のLUNが12GB未満の場合は再インストールができませんので、必ず 12GB以上に設定してください。

 $\blacksquare$ 増設バッテリを搭 載している場合、ライトキャッ シュの設定は「Auto 重要 Switch」を選択できますが、OSのインストール時は「Write Thru」にして ください。なお、増設バッテリの有無にかかわらず「Write back」は選択し ないでください。

## **リビルドについて**

リビルド(Rebuild)は、ハードディスクドライブに故障が発生した場合に、故障したハード ディスクドライブのデータを復旧させる機能です。「RAID1」や「RAID5」、「RAID10」など、 冗長性のあるロジカルドライブ対して実行することができます。

## マニュアルリビルド(手動リビルド)

本製品の管理ユーティリティ Web-based Promise Array Manager(以降「WebPAM」と呼 ぶ)を使用し、手動で実施するリビルドです。ハードディスクドライブを選択してリビルドを 実行することができます。

詳しい操作方法については、本製品に添付のEXPRESSBUILDER CD-ROM内のオンラインド キュメント「Web-based Promise Array Manager ユーザーズガイド」をご覧ください。

## オートリビルド(自動リビルド)

WebPAMなどのユーティリティを使用せず、自動的にリビルドを実行させる機能です。オー トリビルドには、以下の2種類の方法があります。

● スタンバイリビルド

ホットスペアディスクを用いて自動的にリビルドを行う機能です。ホットスペアディス クが設定されている構成では、ロジカルドライブに割り当てられているハードディスク ドライブに故障が生じたときに、自動的にリビルドが実行されます。

ⓦ ホットスワップリビルド

本製品ではサポートしていません。

 $\blacksquare$ リビルドを実行する場合は、以下の点に注意してください。 重要

- ⓦ リビルドに使用するハードディスクドライブは、故障したハードディス クドライブと同一容量、同一回転数、同一規格のものを使用してくださ い。
- ⓦ リビルド中は負荷がかかるため、処理速度は低下します。
- ⓦ リビルド中は、本体装置のシャットダウンやリブートを実施しないでく ださい。万が一、停電などの不慮な事故でシャットダウンしてしまった 場合、速やかに電源の再投入を行ってください。自動的にリビルドが再 開されます。
- ⓦ ホットスワップリビルドはサポートしていません。
- ⓦ 故障したハードディスクドライブを抜いてから新しいハードディスクド ライブを実装するまでに、90秒以上の間隔をあけてください。

## **メディアパトロールについて**

メディアパトロール (Media Patrol) は、ハードディスクドライブの全領域にリード&ベリ ファイ試験を実施する機能です。メディアパトロールは、ロジカルドライブやホットスペア ディスクに割り当てられているすべてのハードディスクドライブに対して実行することがで きます。

メディアパトロールにより、ハードディスクドライブの後発不良を検出・修復することができ るため、予防保守として定期的に実施することを推奨します。メディアパトロールはスケ ジュール設定を行うことにより、定期的に実施することができます。

「RAID1」や「RAID5」、「RAID10」など、冗長性のあるロジカルドライブを構成するハード ディスクドライブやホットスペアディスクに割り当てられたハードディスクドライブの場合 は、実行中に検出したエラーセクタを修復することができます。冗長性のない「RAID0」のロ ジカルドライブを構成するハードディスクドライブの場合は、エラーセクタをBad Sector List (BSL) に登録して管理します。

メディアパトロール実行中のハードディスクドライブへアクセスがあった場合は、メディアパ トロールを一時的に中断し、アクセスが完了すると中断した箇所から継続します。そのため、 メディアパトロールによる性能低下はほとんどありません。

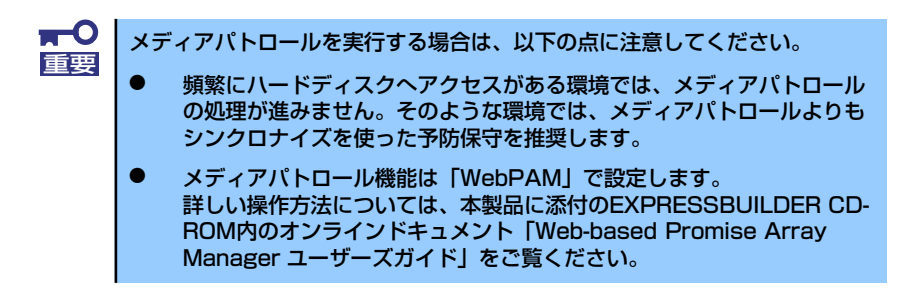

## **シンクロナイズついて**

シンクロナイズ (Synchronization) は、ロジカルドライブの整合性をチェックするための機 能です。「RAID1」や「RAID5」、「RAID10」など、冗長性のあるロジカルドライブ対して実 行することができます。

シンクロナイズは、メディアパトロールと同様、スケジュール設定を行うことにより定期的に 実施することができます。

シンクロナイズは整合性をチェックするだけでなく、メディアパトロールと同様に、実行中に 検出したエラーセクタを修復することができるため、予防保守として使用できます。

シンクロナイズはメディアパトロールとは異なり、実行中のロジカルドライブに対してアクセ スがあった場合でも一定の割合で処理を継続します。そのため、シンクロナイズ実行中はシス テムに負荷がかかり、処理速度が低下する場合があります。ただし、頻繁にアクセスがある環 境では、メディアパトロールの処理を進めることができないため、シンクロナイズを使った予 防保守を推奨します。

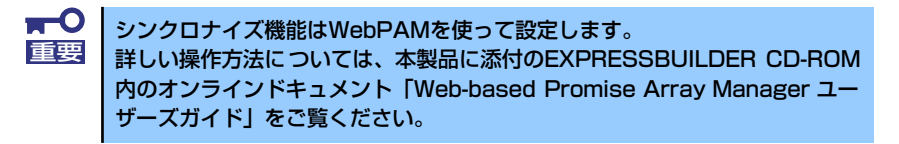

## **エクスパンション機能について**

エクスパンション(Expansion)機能は、「WebPAM」を使用してハードディスクドライブを追 加し、アレイの容量拡大を行う機能です。本装置では使用できません。

# **FastBuild Utilityについて**

FastBuild Utilityの起動方法、および各メニューの説明と終了方法について説明します。

## **FastBuild Utilityの起動**

FastBuild Utilityの起動方法を以下に示します。ユーティリティは本装置の電源ON後に実行さ れるPower On Self-Test (POST) 中に起動します。 起動するには、本体にキーボードとディスプレイを接続してください。 接続を完了後、本体の電源をONにしてしばらくすると、電源ON後の自己判断(POST)中に 次のメッセージが画面に表示されます。

FT SX4100 (tm) BIOS Version x.xx.xx.xx (c) 2002-2005 Promise Technology, Inc. All rights reserved. Installed ECC DIMM: 128M Press <Ctrl-F> to enter FastBuild (tm) Utility or Press <ESC> to continue booting...

<Ctrl>+<F>キーを押すとFastBuild Utilityが起動します。

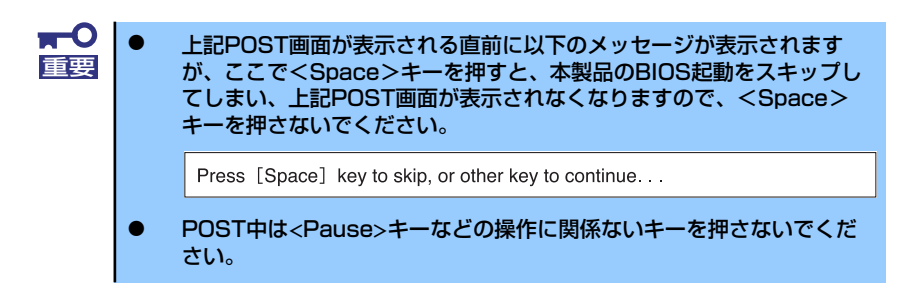

## **各メニューの説明**

## Main Menu

「FastBuild Utility」を起動すると最初に表示されるメニューです。ここから各種の設定を行う ため<1> ~< 4> キーを押してメニュー画面を切り換えます。

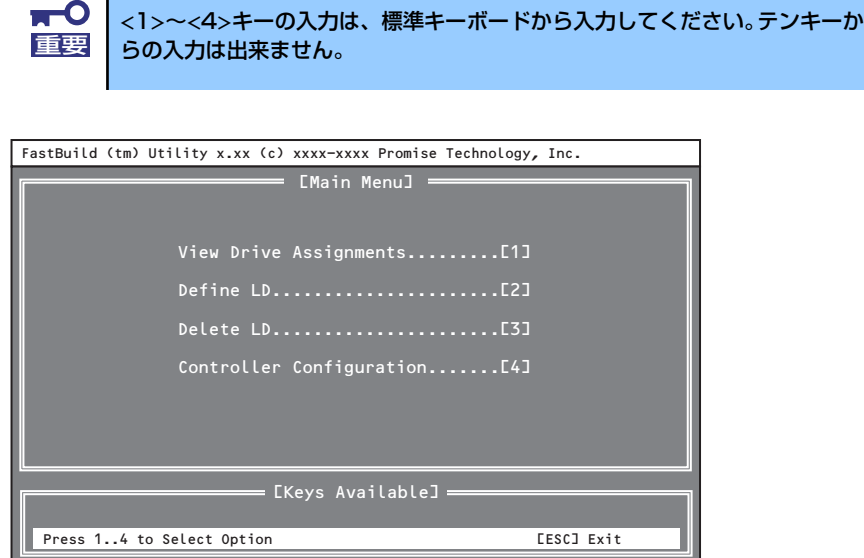

## [View Drive Assignments]

ハードディスクドライブの情報とロジカルドライブの構成情報を確認することができま す。

## [Define LD]

新規ロジカルドライブの設定することができます。また、既存のロジカルドライブの情 報・ステータスを確認することもできます。

### [Delete LD]

ロジカルドライブを削除することができます。

### [Controller Configuration]

POST中にエラーを検出した場合の起動方法の設定をすることができます。また、システ ムリソース情報を確認することもできます。

## View Drive Assignments

「Main Menu」で<1>キーを押すと以下の「View Drive Assignments」画面が表示されます。 この画面では、ハードディスクドライブの情報とロジカルドライブの構成状態を確認すること ができます。

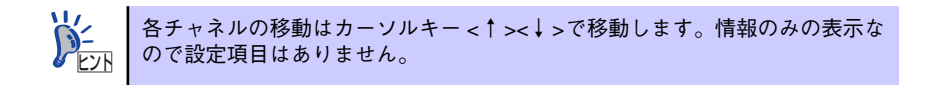

<例>250GBハードディスクドライブを4台接続し、3台でアレイ設定した状態

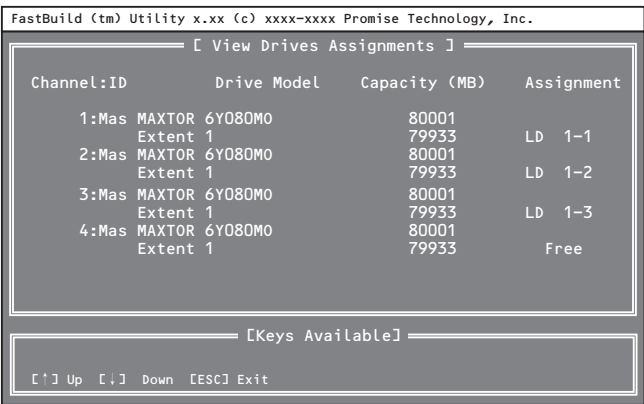

## [Channel: ID]

ボード上のSATAコネクタのチャネル番号に対応しています。

## [Drive Model]

ハードディスクドライブのモデル名を示しています。

### [Capacity]

ハードディスクドライブの容量をMB単位で表示しています。「Extent 1」と「Extent 2」 と分割して表示される場合は、スプリット機能により分割されたハードディスクドライ ブを表し、それぞれの容量が表示されます。分割していないハードディスクドライブは 「Extent 1」と表示されます。

### [Assignment]

ハードディスクドライブのアレイの構成状態を示しています。

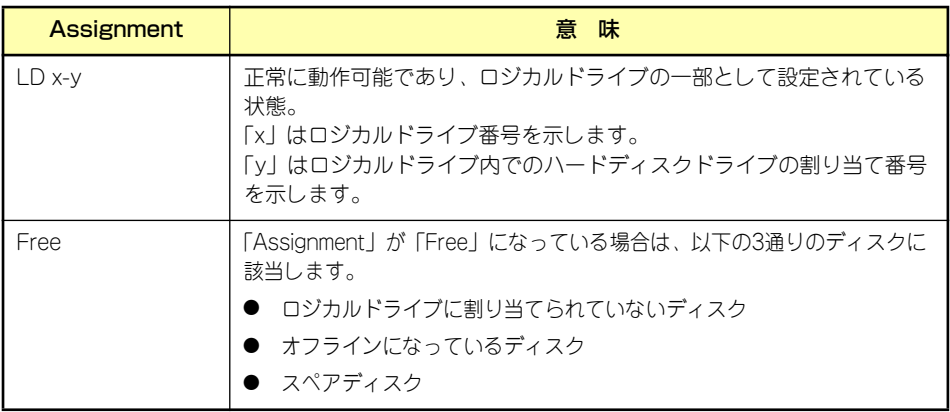

## Define LD

「Main Menu」で<2>キーを押すと以下の「Define LD Menu」画面が表示されます。 この画面ではロジカルドライブの新規作成および既存のロジカルドライブの情報·状態の確認 もできます。

<例>ハードディスクドライブ3台でRAID5アレイを構成

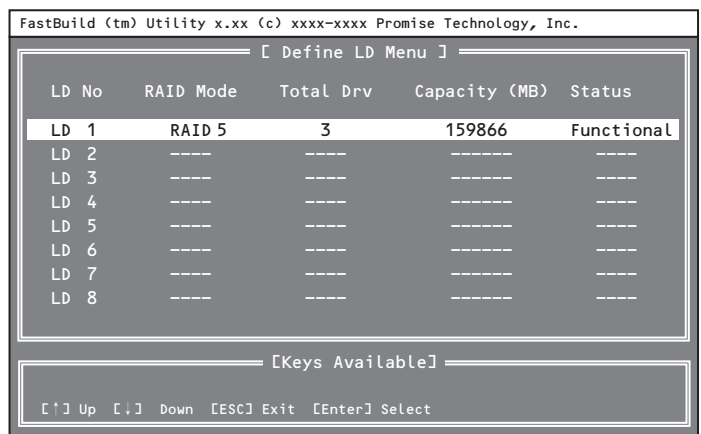

## [LD No]

ロジカルドライブの番号を示しています。

## [RAID Mode]

ロジカルドライブのRAIDレベルを示します。

## [Total Drv]

ロジカルドライブ構成下のハードディスクドライブの数量を示しています。

## [Capacity]

ロジカルドライブ構成での論理容量をMB単位で示しています。

## [Status]

ロジカルドライブのステータスを示しています。

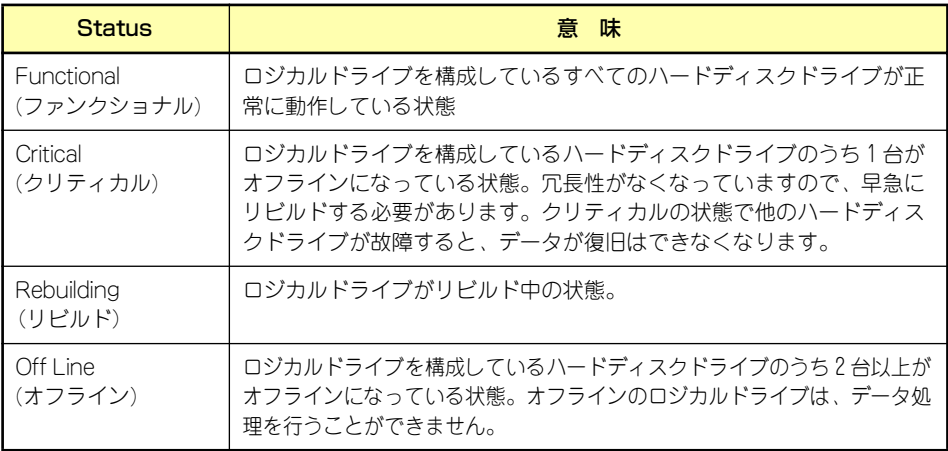

## Delete LD

「Main Menu」で<3>キーを押すと以下の「Delete Array Menu」画面が表示されます。 この画面からロジカルドライブの削除ができます。

例)250GBハードディスクドライブ3台のRAID5アレイ

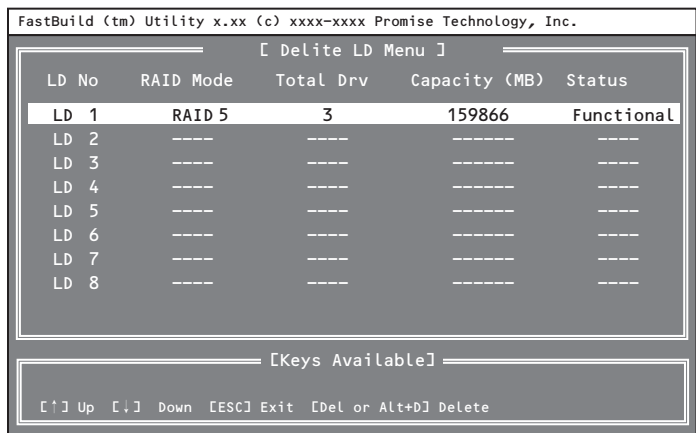

実行手順

- 1. カーソルキー <↑><↓>を使い、削除するロジカルドライブを選択する。
- 2. <Delete>キーまたは<Alt>+<D>キーを押す。

以下のメッセージが表示されます。

3. ロジカルドライブを削除する場合は<Ctrl>+<Y>キーを押す。

中止する場合は、<Esc>キーを押してキャンセルしてください。

Press Ctrl-Y to delete the data in the disk! or press any other key to abort...

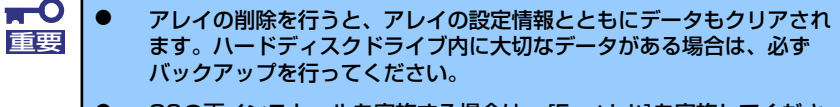

ⓦ OSの再インストールを実施する場合は、[Fast init]を実施してくださ い。この場合、既存データはすべて消去されます。[Fast init]を実施し なくてもOSの再インストールは可能ですが、パーティションのフォー マットで時間がかかる場合があります。なお、RAID構成変更時は、必 ず[Fast init]をONにしてください。

## Controller Configuration

「Main Menu」で<4>キーを押すと以下の画面が表示されます。 この画面からエラー検出時の起動方法とシステムリソースの確認を行うことができます。

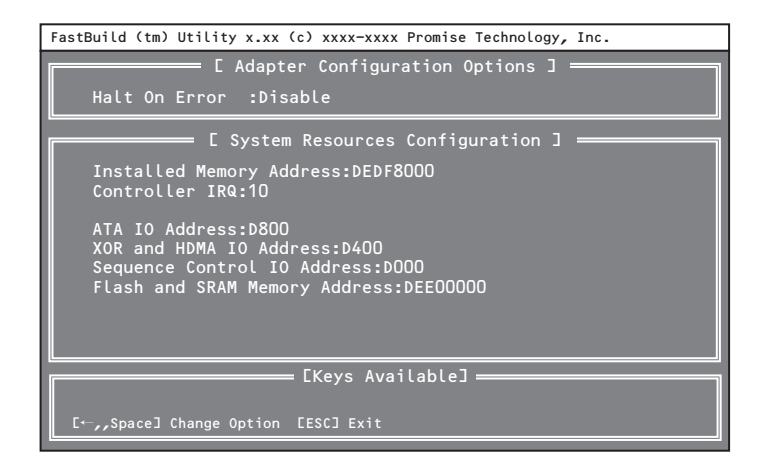

## [Halt On Error]

POST中にエラーを検出した場合の起動方法を設定することができます。

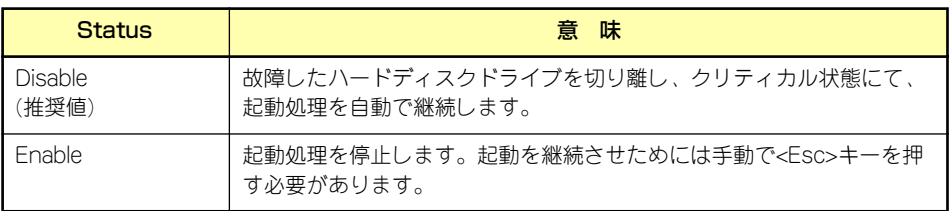

## Halt On Errorの設定手順

1. [Main Menu] から<4>キーを押す。

[Controller Configuration]の画面が表示されます。

- 2. 設定値にカーソルが合わせて、<Space>キーまたは<←>キーを押す。
- 3. 設定変更後、<Esc>キーで [Main Menu]に戻る。

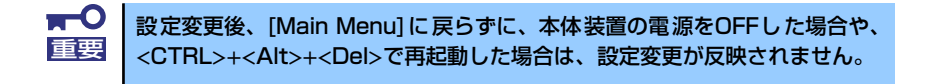

## **FastBuild Utilityの終了**

- 1. <Esc>キーを押し「Main Menu」画面まで戻る。
- 2. 「Main Menu」の表示画面で<Esc>キーを押す。

「FastBuild Utility」の終了を確認する下記のメッセージが表示されます。

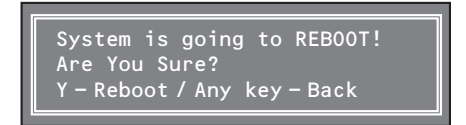

3. 「FastBuild Utility」を終了させるため<Y>キーを押して本装置を再起動させるか、 本装置のPOWERスイッチを押して電源をOFFにする。

中止するときは任意のキーを押してキャンセルしてください。

# **ロジカルドライブの設定**

ここでは本製品のコンフィグレーションツール「FastBuild Utility」を使って、実際にロジカ ルドライブを設定する操作方法について説明します。

## **ロジカルドライブの設定作業フロー**

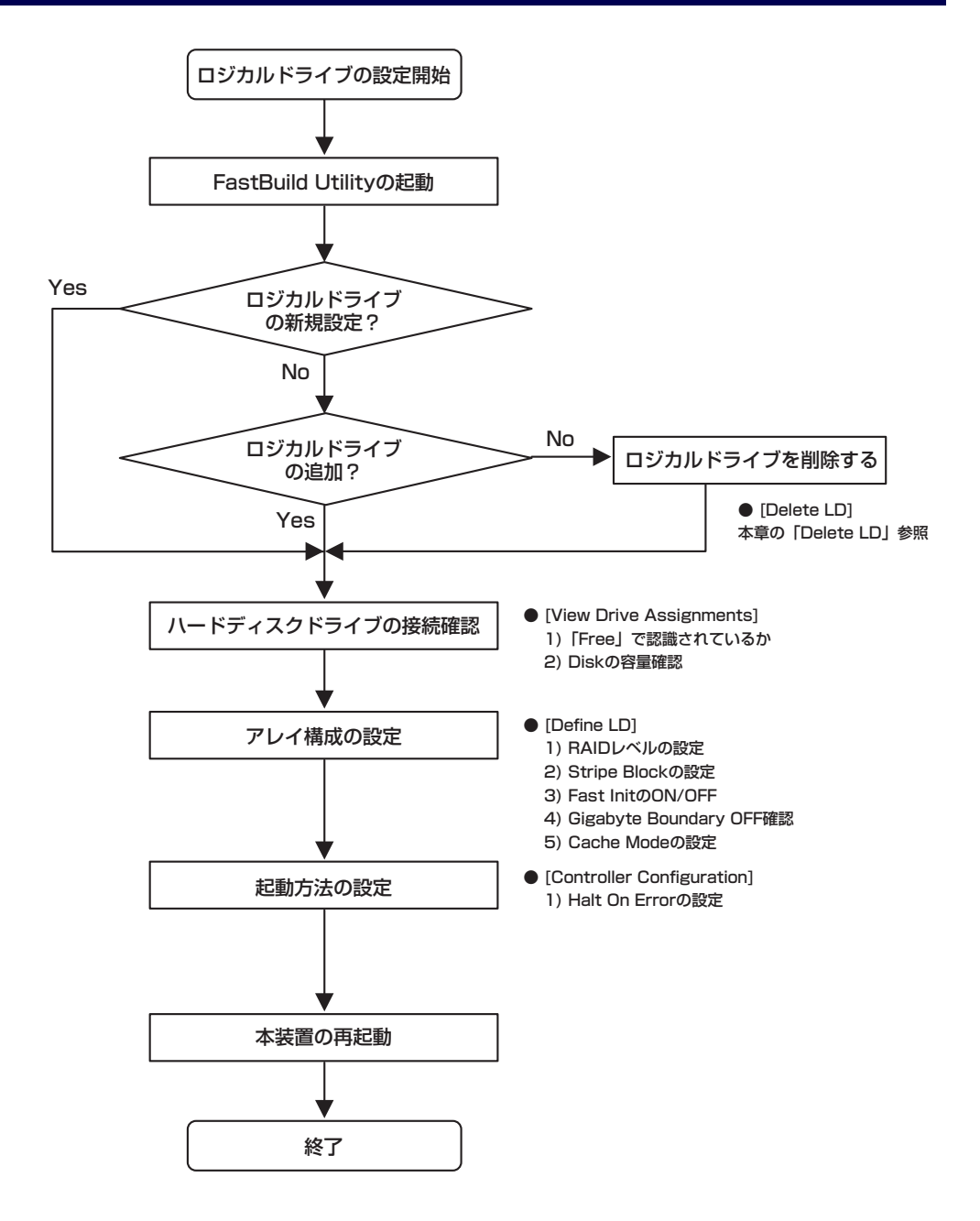

## **FastBuild Utilityの設定項目**

FastBuild Utilityの設定項目一覧です。

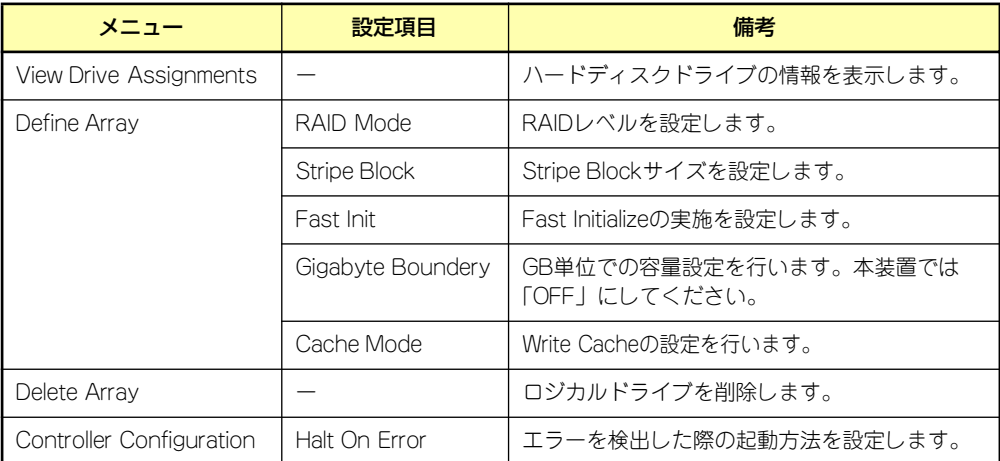

## **ロジカルドライブの作成方法**

- 1. FastBuild Utilityを起動する。
- 2. [Main Menu] で<1>キーを押す。

以下の「View Drive Assignments]画面が表示されます。

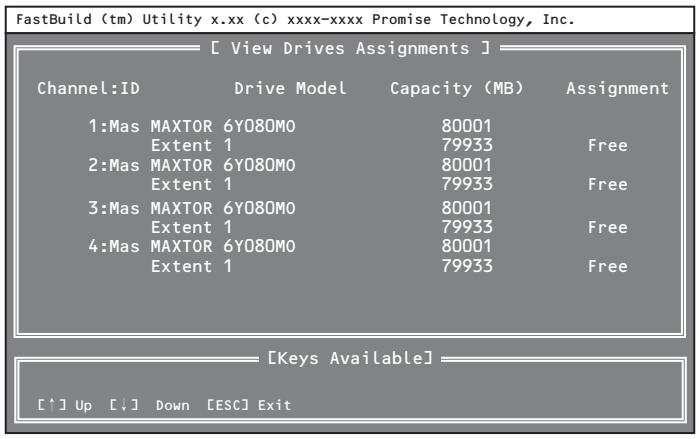

3. 各チャンネルに接続したハードディスクドライブの接続状態を確認する。

<確認項目>

- ディスクアレイコントローラに接続されているハードディスクドライブがす べて認識されているか。
- ハードディスクドライブの容量が正しく表示されているか。また、すべて同 一容量か。
- 「Assignment」の表示がすべて「Free」で表示されているか。

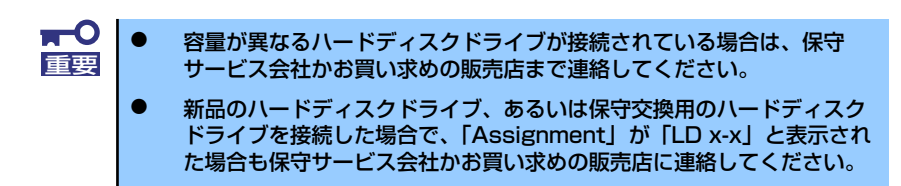

4. すべてのハードディスクドライブが正しく表示/接続されていることが確認できた ら<Esc>キーを押して「Main Menul に戻る。

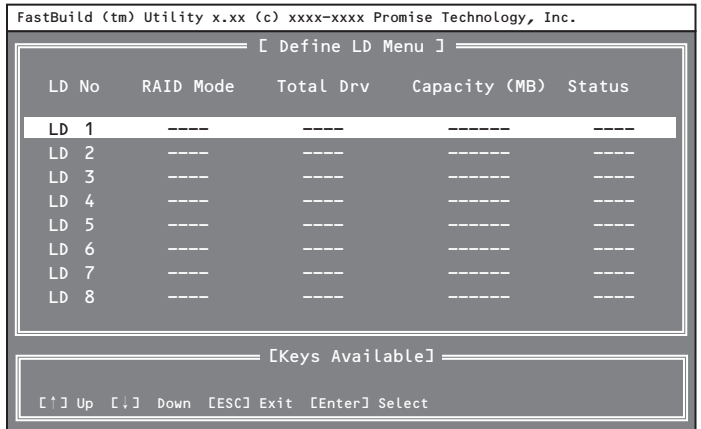

5. [Main Menu]で<2>キーを押して[Define LD Menu]を立ち上げる。

6. 作成する「LD No」に<↑><↓>キーでカーソルを合わせ、<Enter>キーを押す。

以下の[Define LD Menu] 画面が表示されます。通常「LD No」は「LD 1」から使用し てください。

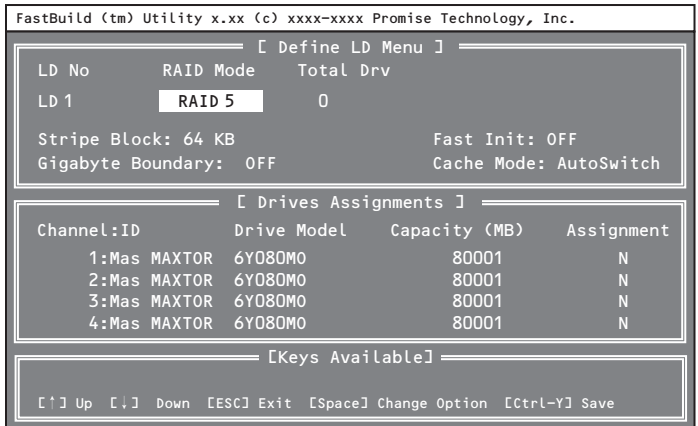

7. [Define LD Menu]で「RAID Mode」、「Stripe Block」、「Fast Init」、 「Gigabyte Boundary」の設定をする。

設定値は<↑><↓>キーでカーソルを対象の項目に移動し、<Space>キーを押して変 更します。

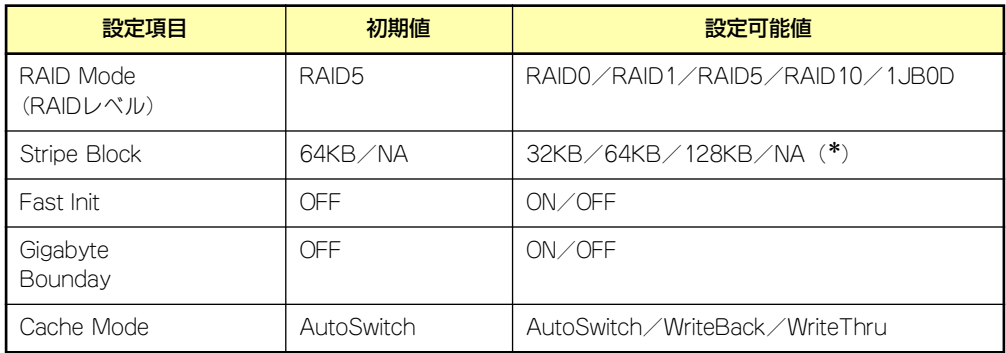

RAIDレベルによっては「NA」と表示され、変更できない場合があります。

### [RAID Mode]

RAIDレベルを設定します。目的に合わせてRAIDレベルを選択してください。

#### [Stripe Block]

ストライピングを行う際のデータ分割の単位です。設定値が大きいほどシーケンシャル データの読み書きが高速になります。64KBでの使用を推奨します。

### [Fast Init]

本設定を「ON」に設定すると、ロジカルドライブ作成時にマスターブートレコード(MBR) を初期化します(Fast Initialization)。ハードディスクドライブ内のデータを消去する場合 は「ON」に設定してください。また、OSの再インストールを実施する場合は「ON」に 設定してください。「Fast Init」を実施しなくてもOSの再インストールは可能ですが、 パーティションのフォーマットで時間がかかる場合があります。

### [Gigabyte Boundary ]

ロジカルドライブ設定時に、ハードディスクドライブの容量をGB未満の容量を切り捨て て、GB単位でまるめる機能です。常に「OFF」に設定してください。

#### [Cache Mode ]

ディスクアレイコントローラの「Write Cache」のモードを設定します。それぞれの設定 値の仕様は、下表を参照してください。

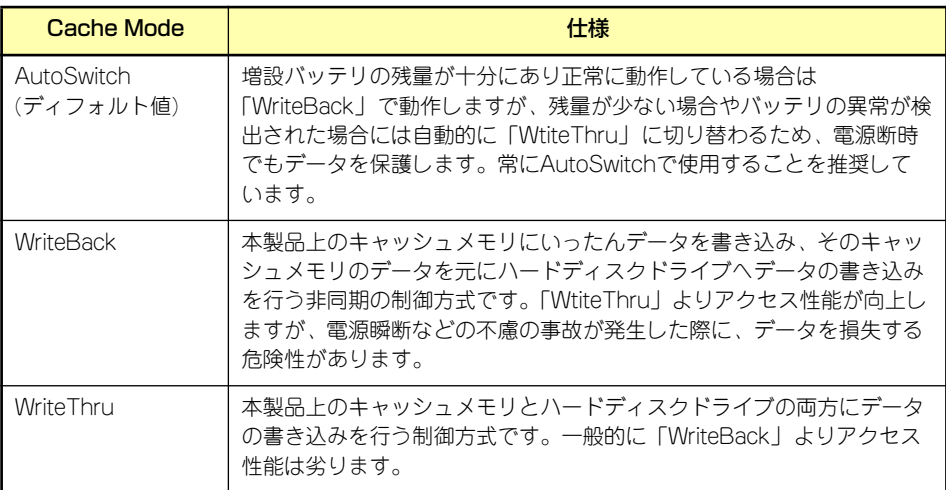

## 8. 設定項目の設定が完了したら、[Devices Assignments]で作成するロジカルド ライブに使用するハードディスクドライブを選択する。

<↑><↓>キーで対象のハードディスクドライブにカーソル移動し、<Space>キーを 押します。[Assignment]の表示が「N」→「Y」に変更されるとハードディスク ドライブがロジカルドライブに割り当てられたことを意味します。

## 9. ロジカルドライブの設定がすべて完了したら<Ctrl>と<Y>キーを同時に押して構成 情報をセーブする。

「Fast Init」の設定を「ON」に設定した場合、以下のメッセージが表示されます。 Fast Initializationを実施する場合は、再度<Ctrl>と<Y>キーを押します。Fast Initializationを実施しない場合は、その他の任意のキー (<Esc>キーなど)押します。

> Fast Initialization Option has been selected. It will erase the MBR data of the disks. <Press Ctrl-Y Key if you are sure to erase it> <Press any other key to ignore this option>

次に以下のメッセージが表示されます。スプリット機能を使用しハードディスクド ライブを分割して使用する場合は、<Ctrl>+<Y>キーを押します。分割せずに最大容 量のロジカルドライブを作成する場合は、その他の任意のキー (<Esc>キーなど)押 します。

すでに分割したハードディスクドライブを使用してロジカルドライブを作成する場 合は本メッセージが表示されません。自動的に残りのすべての容量を使用します。

Press Ctrl-Y Modify Array Capacity or press any Other key to use maximam capacity...

スプリット機能を使用する場合は、以下のメッセージが表示されます。ロジカルド ライブの容量をMB単位で入力します。入力後<Enter>キーで確定します。

Enter array capacity (in MB) here: 80000\_

ロジカルドライブ作成後、[Define LD Menu]画面が表示されます。

10. 作成したロジカルドライブの情報を確認したい場合は、カーソルを対象のロジカル ドライブに移動し<Enter>キーを押す。

[View LD Definition Menu]画面が表示されます。前画面に戻る場合は<Esc>キーを 押します。

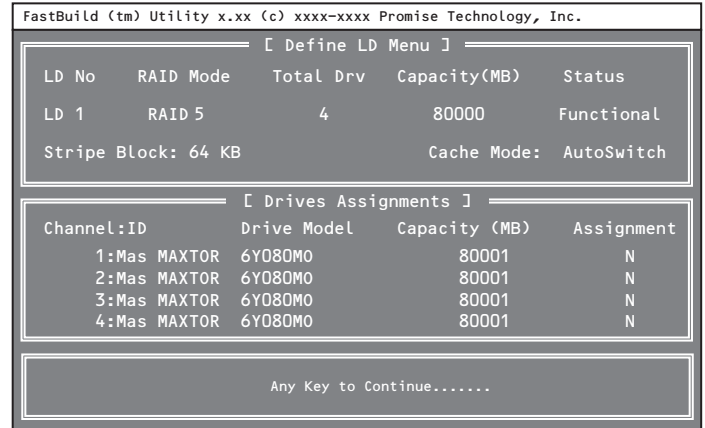

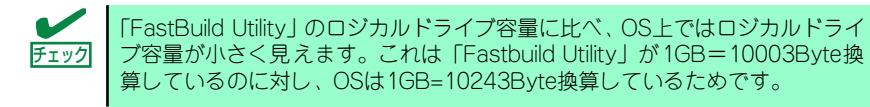

- 11. 続けてロジカルドライブを作成する場合は、再度同様の手順を行う。
- 12. ロジカルドライブの設定が完了したら、FastBuild Utilityを終了させて、再起動 する。

本装置の再起動中、POST画面が表示されます。

13. POST画面で「STATUS」が「Functional」になっていることを確認する。

ハードディスク4台でRAID5構成のロジカルドライブ

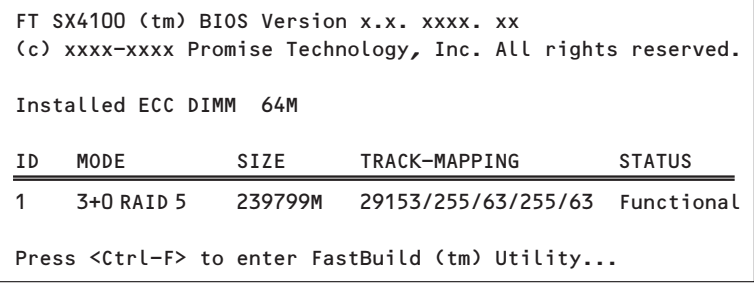